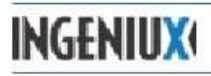

## **How to Create a News or Event Detail Page**

- 1. On the Dashboard select one of the Page Creation Rules:
	- a. Create an Event Detail Page
	- b. Create a News Detail Page
- 2. Give it a name, can use the title of the news or event. (enter)
- 3. **In the Edit tab fill in the following fields for a News article**:
	- a. **Title** news title shows up on calendar front the news page
	- b. **Abstract** for news page first sentence of news article shows up on calendar front and search engine
	- c. **Posted date** news article date
	- d. **Posted by** who posted the news article
	- e. **Body Copy** the news story
	- f. **Thumbnail Image** smaller picture to use on the news index page
	- g. **Right Aligned Image** larger image to show on the news detail page

## 4. **In the Edit tab fill in the following fields for an Event:**

- a. **Abstract** brief one or two sentence summary of event, for use by search engines
- b. **Start Date and Time** when the event is happening, will show up on the calendar front,
	- i. click on the calendar to pick the start date
	- ii. click on the clock to pick the start time
- c. **End Date and Time** click on the calendar to pick the end date
	- i. click on the calendar to pick the end date
	- ii. click on the clock to pick the end time
- d. **Recurrence** daily, weekly, monthly, yearly
- e. **Recurrence end** use the calendar to pick the date
- f. **Hosted by** who is hosting the event, will show up on the calendar front
- g. **Location** where the event will take place
- h. **Event Description** more information about the details of the event
- 5. Go to the **Categorize tab**
	- a. Select one or more categories of where you would like you news or event to show up on that page's Section Front calendar here are a few examples:
		- i. Homepage
- v. Student Life vi. CTE
	- ii. Current Students iii. Future Student vii. TrainND
	- iv. Community
- viii. Online Campus
- b. These Section Fronts have been setup in the Edit Tab to show just those specific news & events categories
- 6. To publish to the website:
	- a. Click on the Advance button on the top toolbar
	- b. Click Skip Review and Publish to send for publish, or Send for Review to send to another user for review before publishing.
	- c. If choosing to Skip Review and Publish, choose yourself from the list to Publish to the website